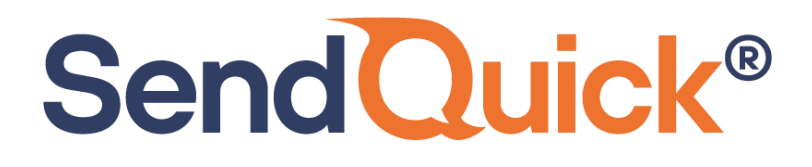

# **SolarWinds – SendQuick Integration Guide**

Version 2.0 (21 August 2023)

**SendQuick Pte Ltd**

76 Playfair Road #08-01 LHK2 Building Singapore 367996 Tel : +65 6280 2881 Fax : +65 6280 6882 Email : info@sendquick.com www.SendQuick.com

## **REVISION SHEET**

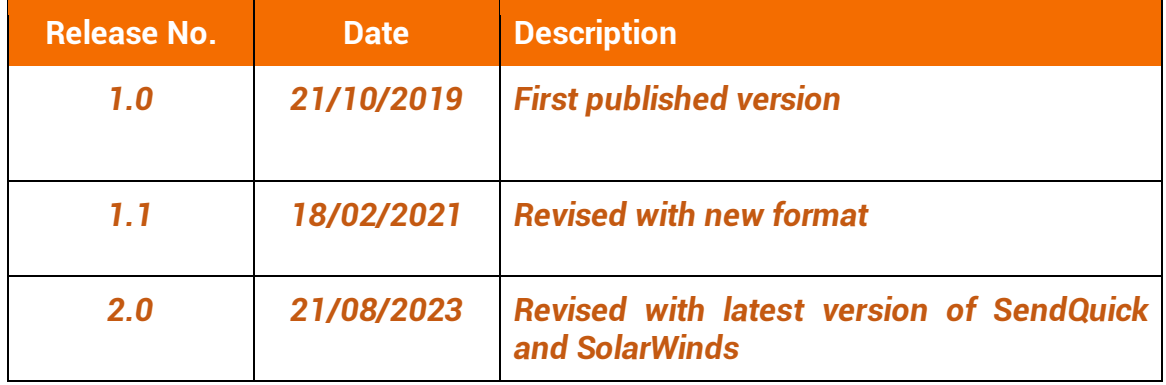

## **Table of Contents**

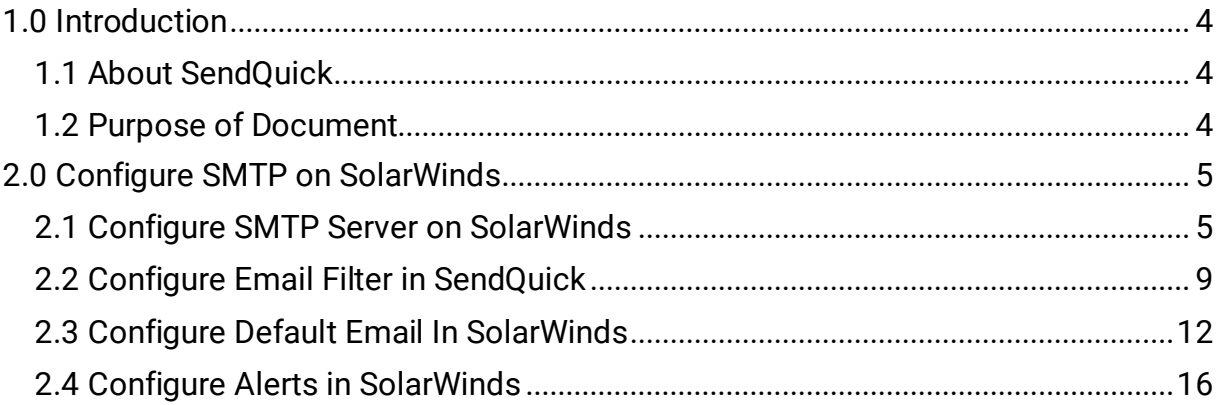

## **SolarWinds – SendQuick Integration Guide**

### <span id="page-3-0"></span>**1.0 Introduction**

### <span id="page-3-1"></span>*1.1 About SendQuick*

**Send Quick®** 

SendQuick™ develops and offers **enterprise mobile messaging solutions** to facilitate and improve business workflow and communication. Our solutions are widely used in areas such as IT alerts & notifications, secure remote access via Multi-Factor Authentication, emergency & broadcast messaging, business process automation and system availability monitoring.

In addition to functionality, SendQuick's messaging solutions have also been developed with other key features in mind. These include **security** and **confidentiality** of company information, and **ease in mitigating disruption** during unplanned system downtime such as that arising from cyberattacks. Our solutions are available in the form of server-grade hardware Appliance, Virtual Machine or Cloud-based.

SendQuick is your Innovative Partner for future-proof enterprise mobility solutions used by over 1,500 corporations, with over 2,000 installations, including many Fortune Global 500 companies, in over 40 countries across the banking, finance, insurance, manufacturing, retail, government, education, and healthcare sectors.

### <span id="page-3-2"></span>*1.2 Purpose of Document*

This document is a guide on how to integrate SolarWinds with SendQuick systems to send SMS alerts. In this guide, we will be using SendQuick Alert Plus Version 20150606-10HF6 and SolarWinds NPM 2023.3.0 for the integration illustration.

SendQuick supports receiving email SMTP, SNMP Traps or Syslog messages and converts them to SMS text alerts or notification to Social Messenger applications. In this document, we will highlight how to configure SolarWinds to integrate with SendQuick via the email SMTP delivery method to send SMS text alerts.

### <span id="page-4-0"></span>**2.0 Configure SMTP on SolarWinds**

When there is a need to send a notification alert, SolarWinds can trigger an email to SendQuick that will then convert the email message to SMS. For this setup, SendQuick has a built-in SMTP that SolarWinds can use as the SMTP Server.

### <span id="page-4-1"></span>*2.1 Configure SMTP Server on SolarWinds*

On the dashboard of SolarWinds platform, navigate to the following item:

### **SETTINGS > All Settings**

**SendQuick®** 

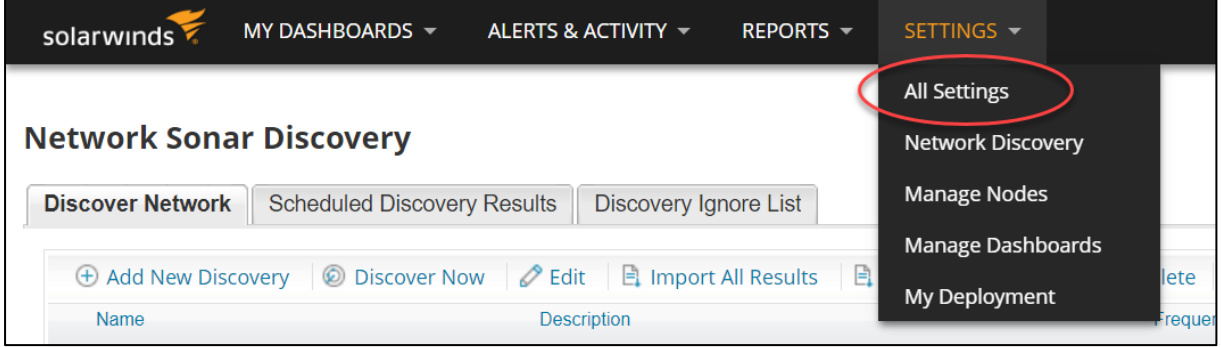

*Figure 1: Configure settings on SolarWinds.*

Scroll down to the **ALERTS & REPORTS** section, click on **Manage SMTP Servers**

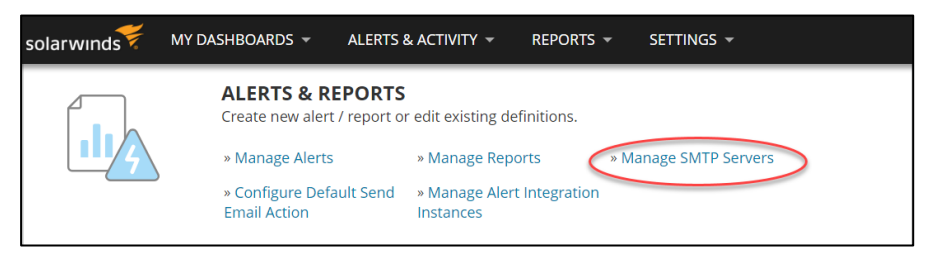

*Figure 2: Select "Manage SMTP Servers" under Alerts and Reports.*

### Click on **ADD SMTP SERVER**

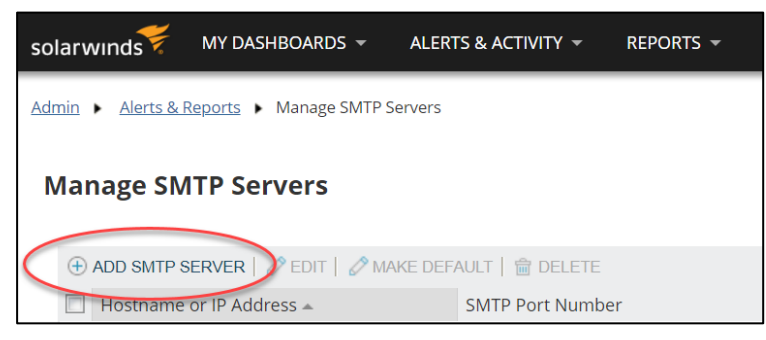

*Figure 3: Add SMTP Server.*

In the field for **Hostname or IP Address** key in your SendQuick IP address (in our example, we are using *192.168.1.65*). By default, the SMTP Port Number is 25. Leave the **"Use SSL"** box unchecked and leave "**This SMTP server requires authentication"** selection to None.

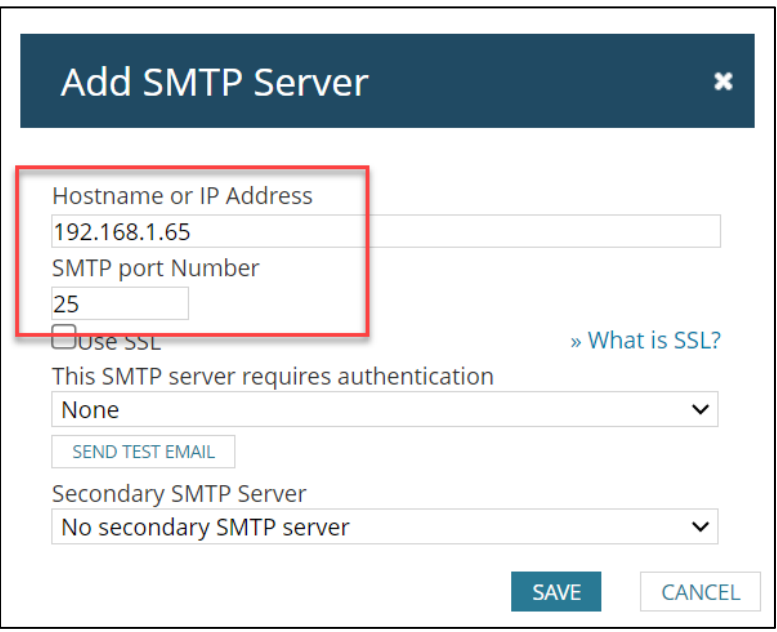

*Figure 4: Configure the SMTP server.*

If you would like to test if the SMTP can send an email, click on the **SEND TEST EMAIL** and test sending an email to see if the setup is correct.

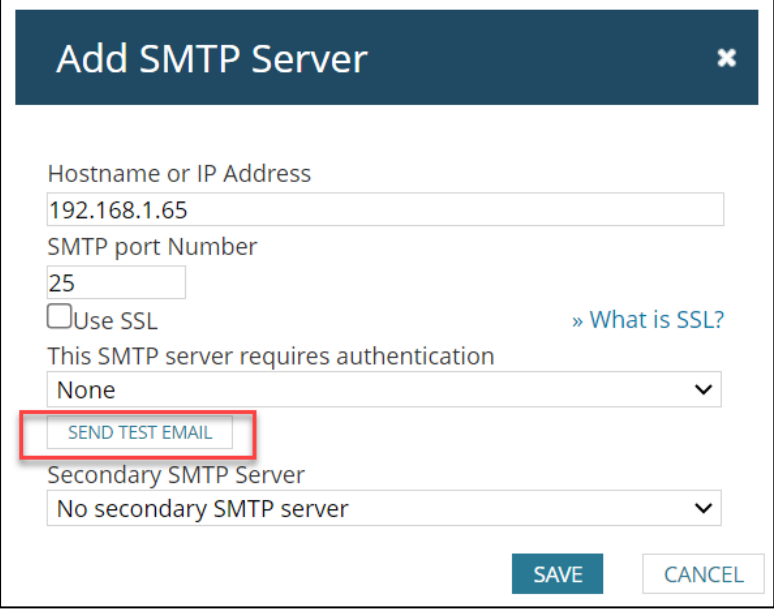

*Figure 5: Testing the SMTP configuration by Sending a Test Email.*

Enter the email address to send the test email in the **To** field. You can use the email address configured in *SendQuick Email Filter Rule* (*see [section 2.2](#page-8-1)*). If you have not

**SendQuick®** 

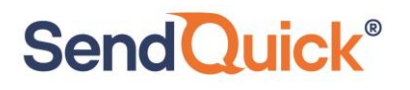

done that yet, you can put the phone number to receive the SMS text as the email address using the format *<mobilenumber>@<sendquickdomainname>*.

Replace <*mobilenumber>* with the phone number and <*sendquickdomainname*> with the Domain name of your SendQuick system. You can use any email address for the **Reply Address**.

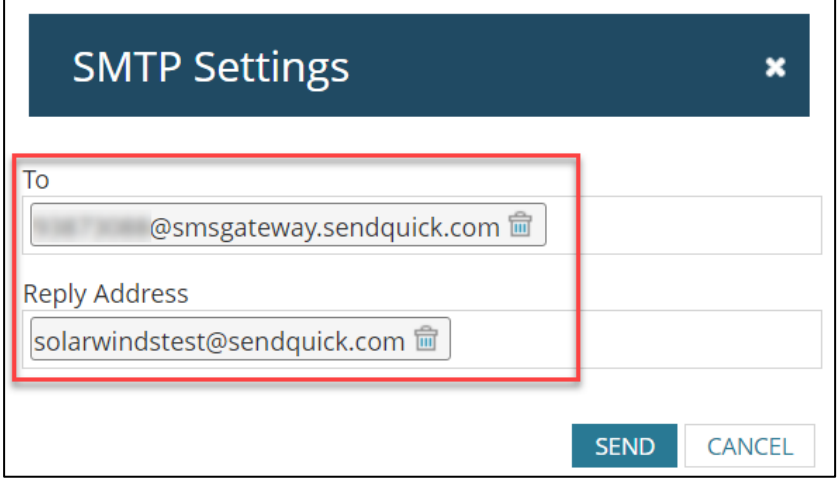

*Figure 6: Sending email to test configuration.*

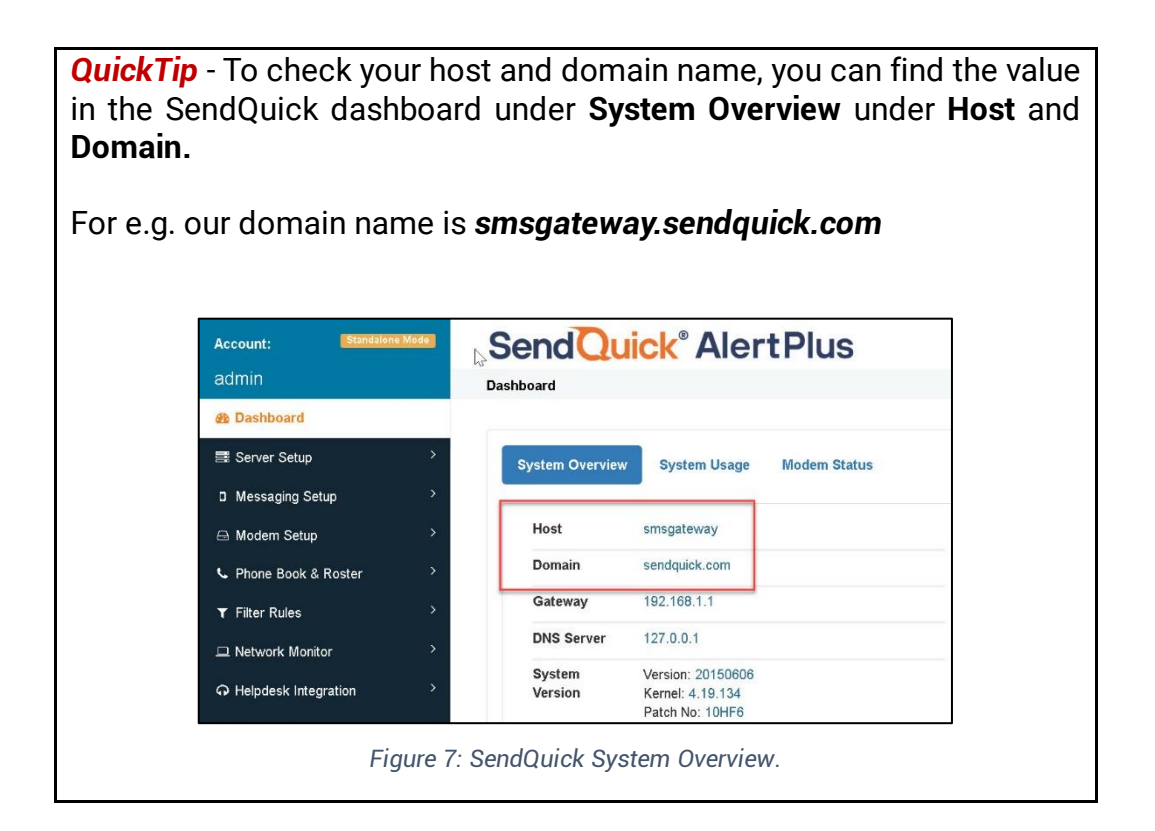

If the setup is correct, you should get a **Test Successful!** notification. Click on "Save" to continue.

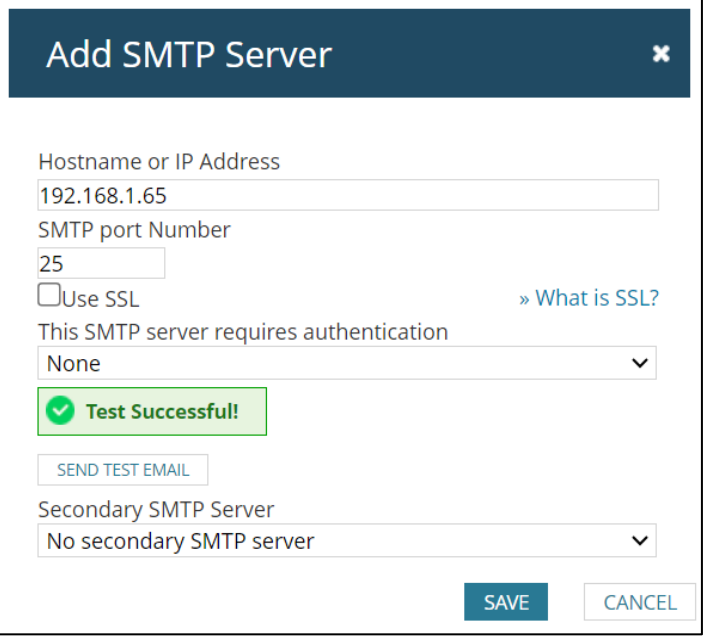

*Figure 8: Notification if test is successful.*

To confirm that SendQuick has subsequently received the email and sent out as SMS, go to SendQuick dashboard. Navigate to:

#### **Usage Logs > Message Logs**

Click on the **Sent** tab and **SMS** tab. If there is a corresponding entry in the logs, that means the SMS text was sent successfully.

| <b>Standalone Mode</b><br>Account:                 | <b>SendQuick® AlertPlus</b>                           |                                                 | <b>A</b> English<br>$\checkmark$                                                           | <b><i>O</i></b> Server $\arrow$<br><b>⊕Logout</b> |
|----------------------------------------------------|-------------------------------------------------------|-------------------------------------------------|--------------------------------------------------------------------------------------------|---------------------------------------------------|
| admin                                              | Usage Logs $>$ Message Log                            |                                                 |                                                                                            |                                                   |
| <b>B</b> Dashboard                                 |                                                       |                                                 |                                                                                            |                                                   |
| Server Setup<br>$\overline{\phantom{a}}$           | <b>Inbox</b><br>Queue<br><b>Unsent</b><br><b>Sent</b> |                                                 |                                                                                            |                                                   |
| D Messaging Setup                                  |                                                       |                                                 |                                                                                            |                                                   |
| $\rightarrow$<br>A Modern Setup                    | <b>MIM</b><br><b>Sqoope</b>                           |                                                 |                                                                                            |                                                   |
| L Phone Book & Roster<br>$\rightarrow$             | Search From 18/08/2023<br>To<br>18/08/2023            | All<br>$\checkmark$                             | View<br>Filter string                                                                      |                                                   |
| <b>T</b> Filter Rules                              | Show<br>$\vee$ entries<br>100                         |                                                 | Search:                                                                                    |                                                   |
| Network Monitor                                    | Turnaround<br>Date &<br><b>Delivery</b><br>Ιà         |                                                 | Mobile                                                                                     |                                                   |
| A Helpdesk Integration<br>$\overline{\phantom{a}}$ | Time<br>Time<br>No<br>Date                            | Sender                                          | Number<br>Message                                                                          | <b>IMEI</b><br>Priority                           |
| <b>A</b> Security Setup<br>$\mathbf{v}$            | 18/08/2023<br>10:56<br>$\overline{1}$<br>14:50:01     | solarwindstest@sendquick.com<br>(192.168.1.214) | solarwindstest@sendquick.com 860195053008949<br><b>SECTION</b><br><b>Test Test</b>         | 5                                                 |
| $\rightarrow$<br>& Password Management             | Save Excel<br>Save PDF<br>Save CSV                    | <b>Refresh</b>                                  |                                                                                            | <b>Empty Outbox</b>                               |
| <sup>*</sup> Backup & Diagnostic<br>$\rightarrow$  |                                                       |                                                 |                                                                                            |                                                   |
| <b>III</b> Usage Logs<br>$\checkmark$              | Showing 1 to 1 of total 1 records                     |                                                 |                                                                                            | Previous<br>Next                                  |
| <b>Message Log</b>                                 | $\left($                                              |                                                 |                                                                                            |                                                   |
| <b>Conversation Summary</b><br>Email Lon           |                                                       |                                                 | Copyright © 2002-2023, SendQuick Pte Ltd, Singapore. All Rights Reserved. 18/08/2023 14:49 |                                                   |

*Figure 9: Message log on SendQuick to check if Message was Sent.*

### <span id="page-8-1"></span><span id="page-8-0"></span>*2.2 Configure Email Filter in SendQuick*

SendQuick allows you to configure alerts to be sent to multiple phone numbers, groups or even combination of emails and SMS based on policy filters and specified rules. To explore this feature, navigate on the SendQuick dashboard to:

#### **Filter Rules > Email Filter**

**SendQuick®** 

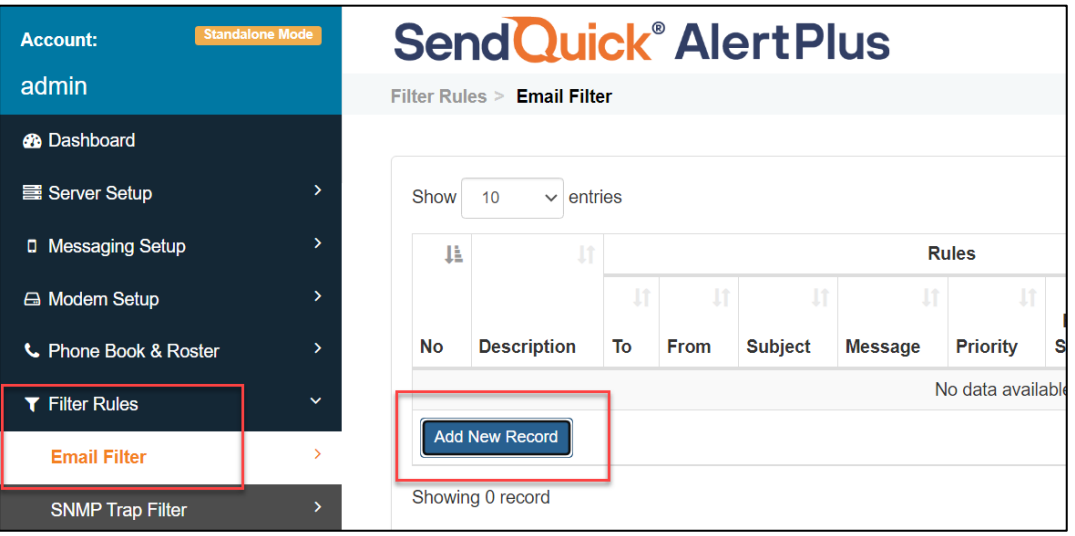

*Figure 10: Setting up Email filter on SendQuick.*

#### Click on **Add New Record.**

You can then create a new record to define the email address SolarWinds should send to. In our example, we will use *solarwindsalert@smsgateway.sendquick.com* and *solarwindstest@sendquick.com* as the sender email from SolarWinds.

The user email can be anything meaningful that you choose but the domain name of the email address must correspond to your domain name of your SendQuick system.

Fill in the **Description, Mail To, Mail From.** In our example, our **Matching Mode** is **ALL** meaning that the email received will only be processed if it matches all the rules configured. In this example it must match the **Mail To** and **Mail From** values for the rule to be processed. Setting it to **ANY** will mean the email will be processed if it matches at least one of the parameters configured in the filter rule.

Once done, click **Save**. Refer to our "*SendQuick Server Licensing Agreement and Administration Manual*" for more details of how to set the parameters for filter rules.

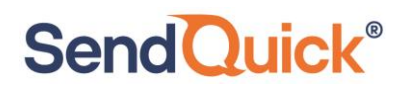

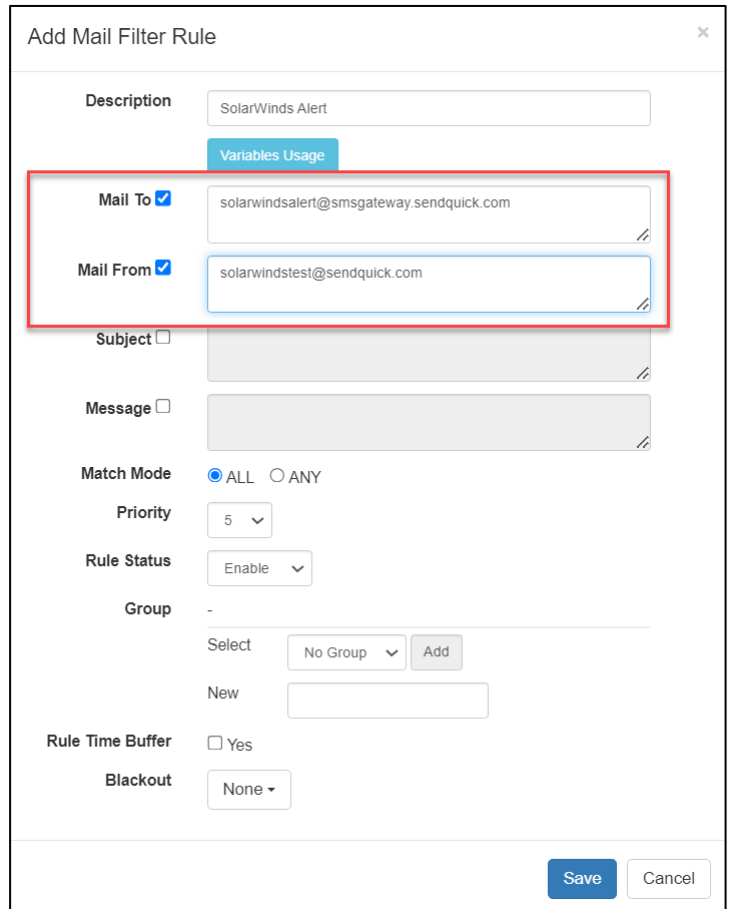

*Figure 11: Configure the email filter rule.*

Click on **View** for the record that you have created.

|                         |                                                           | <b>SendQuick® AlertPlus</b>                                                            |                                                                                                    |  |  |   |        |  |           | <b>Sa English</b>                 | $\checkmark$ | $O$ Server $\sim$                                   | <b>O</b> Logout |
|-------------------------|-----------------------------------------------------------|----------------------------------------------------------------------------------------|----------------------------------------------------------------------------------------------------|--|--|---|--------|--|-----------|-----------------------------------|--------------|-----------------------------------------------------|-----------------|
| Filter Rules            | <b>Email Filter</b>                                       |                                                                                        |                                                                                                    |  |  |   |        |  |           |                                   |              |                                                     |                 |
| Show<br>li<br><b>No</b> | 10<br>entries<br>$\checkmark$<br>11<br><b>Description</b> | To                                                                                     | <b>Rules</b><br>Iî.<br>11<br>Rule<br><b>Rule Time</b><br>Subject<br>From<br><b>Buffer</b><br><b>Message</b><br>Priority<br>Group<br><b>Status</b> |  |  |   |        |  |           | Search:<br>Date<br><b>Created</b> | It.          | $\lfloor \uparrow \rfloor$<br><b>Match</b><br>Alert |                 |
|                         | B<br><b>Add New Record</b>                                | SolarWinds Alert solarwindsalert@smsgateway.sendquick.com solarwindstest@sendquick.com |                                                                                                    |  |  | 5 | Enable |  | <b>No</b> | 18/08/2023<br><b>Duplicate</b>    | Enable       | ΑĤ<br>View<br>Ø<br><b>Disable</b>                   | Delete          |

*Figure 12: Click to view and configure more details of the filter rule.*

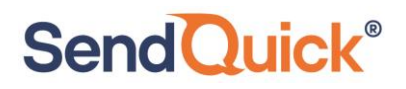

### Then click on **Add New Record**

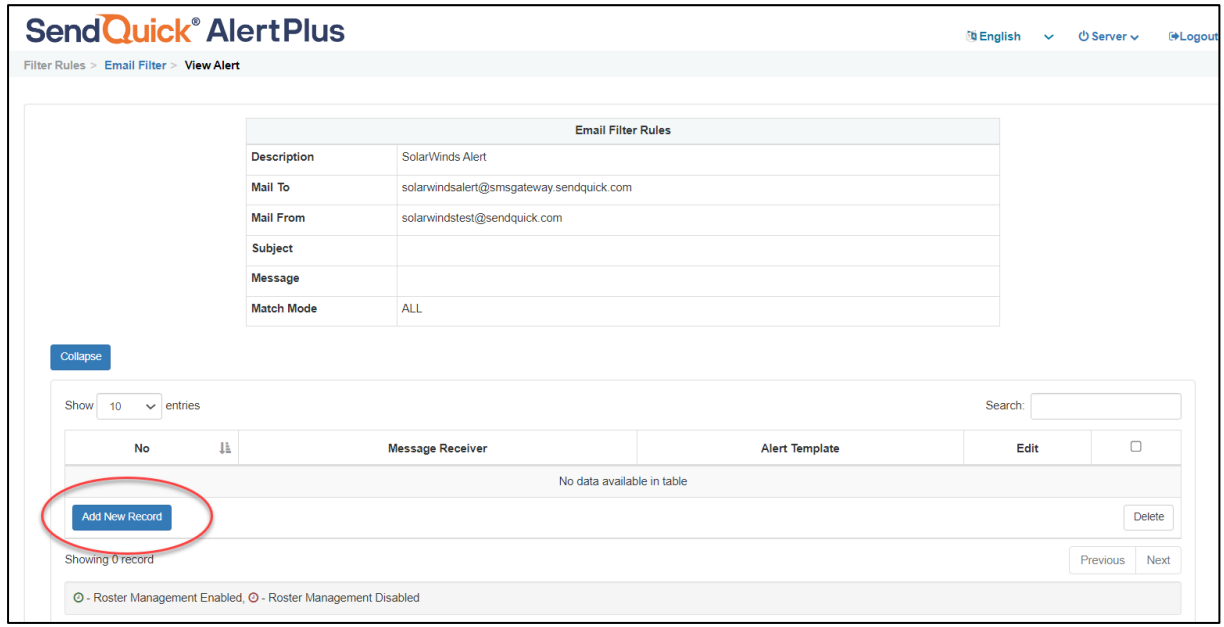

*Figure 13: Click Add New Record to configure Alerts Receiver.*

You can then add multiple mobile numbers or email to receive the notification alerts when an alert is sent to this email address. After entering the information, click on **Save**  to continue. This email address can now be used as the email address to send email alerts to when configuring SolarWinds. (*see next section[, Section 2.3](#page-11-0)*)

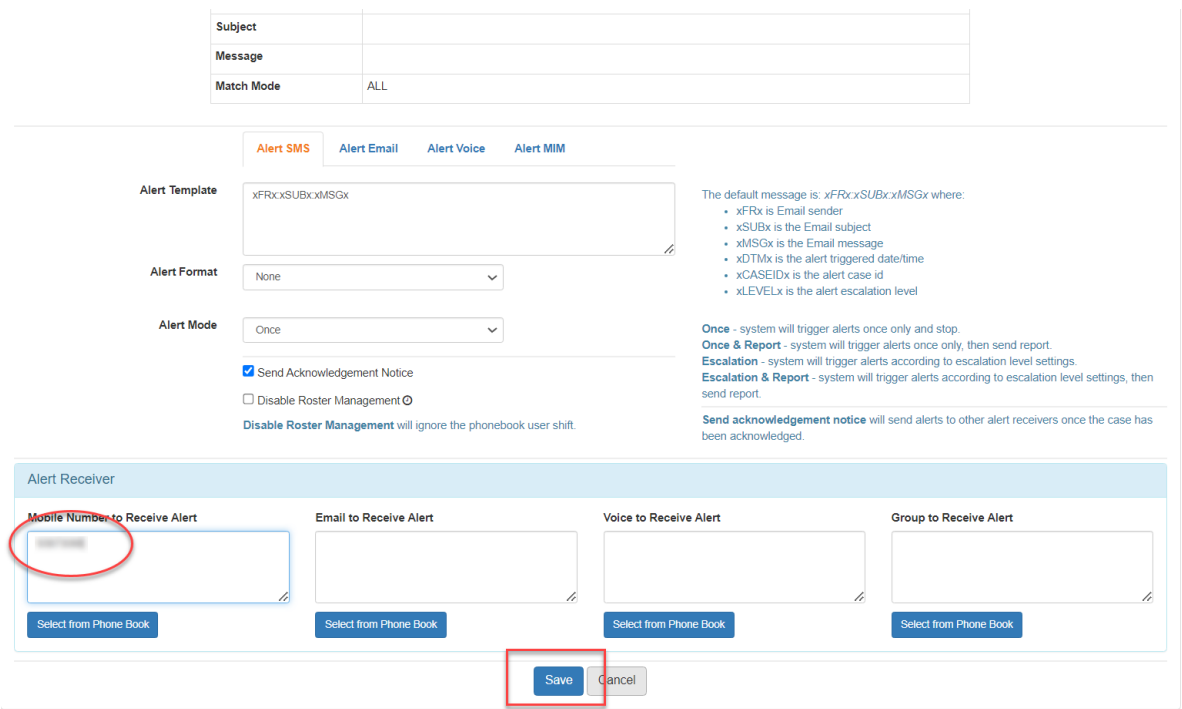

*Figure 14: Adding mobile numbers to receive alerts for this filter rule.*

### <span id="page-11-0"></span>*2.3 Configure Default Email In SolarWinds*

In Solarwinds, configure the default email address to send email alerts to that is linked with SendQuick.

On the dashboard of Solarwinds platform, navigate to the following item :

### **SETTINGS > All Settings**

**SendQuick®** 

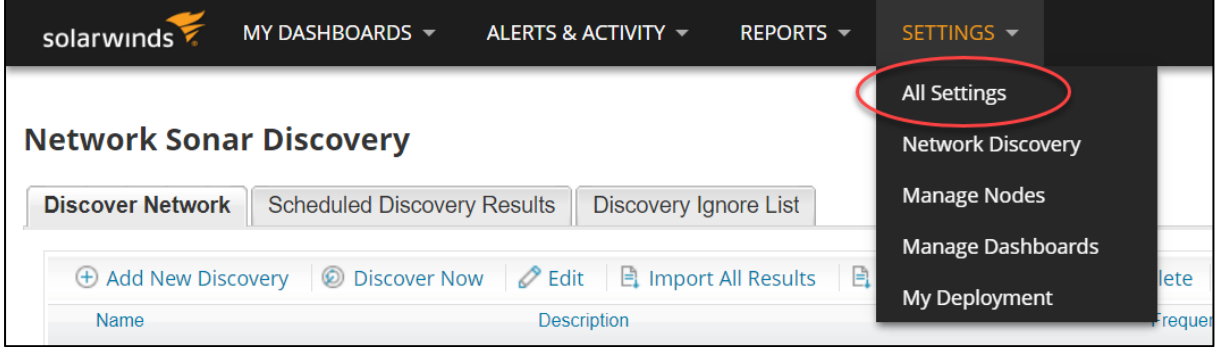

*Figure 15: Select "All Settings" from SolarWinds dashboard.*

Scroll down to the **ALERTS & REPORTS** section, click on **Configure Default Send Email Action.**

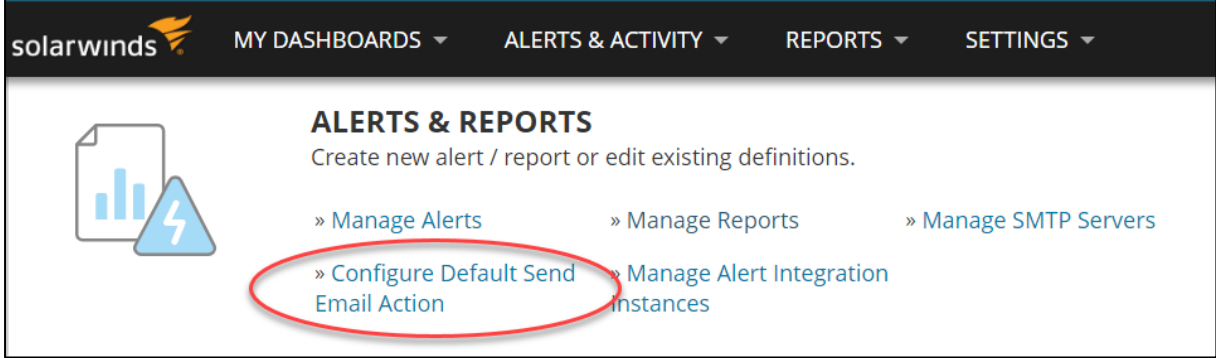

*Figure 16: Configure Default Send Email Action under Alerts and Reports.*

In the earlier section 2.2, an email address has been configured in the SendQuick Email Filter rules.

By configuring the **Default Send Email Action** with that email address and the SMTP pointing to the SendQuick system, will allow SolarWinds to send email alerts to SendQuick that will then send that alert out to the intended recipient via SMS texts.

Under **Default Recipients**, fill in the email address in the **To** field. In our example, we use *solarwindsalert@smsgateway.sendquick.com*

Fill in the **Name of Sender** and **Reply Address** under the **Default Sender Details** with

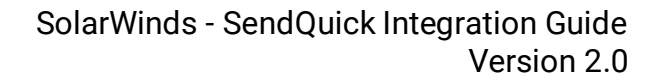

what you want to appear as the Sender information.

**SendQuick®** 

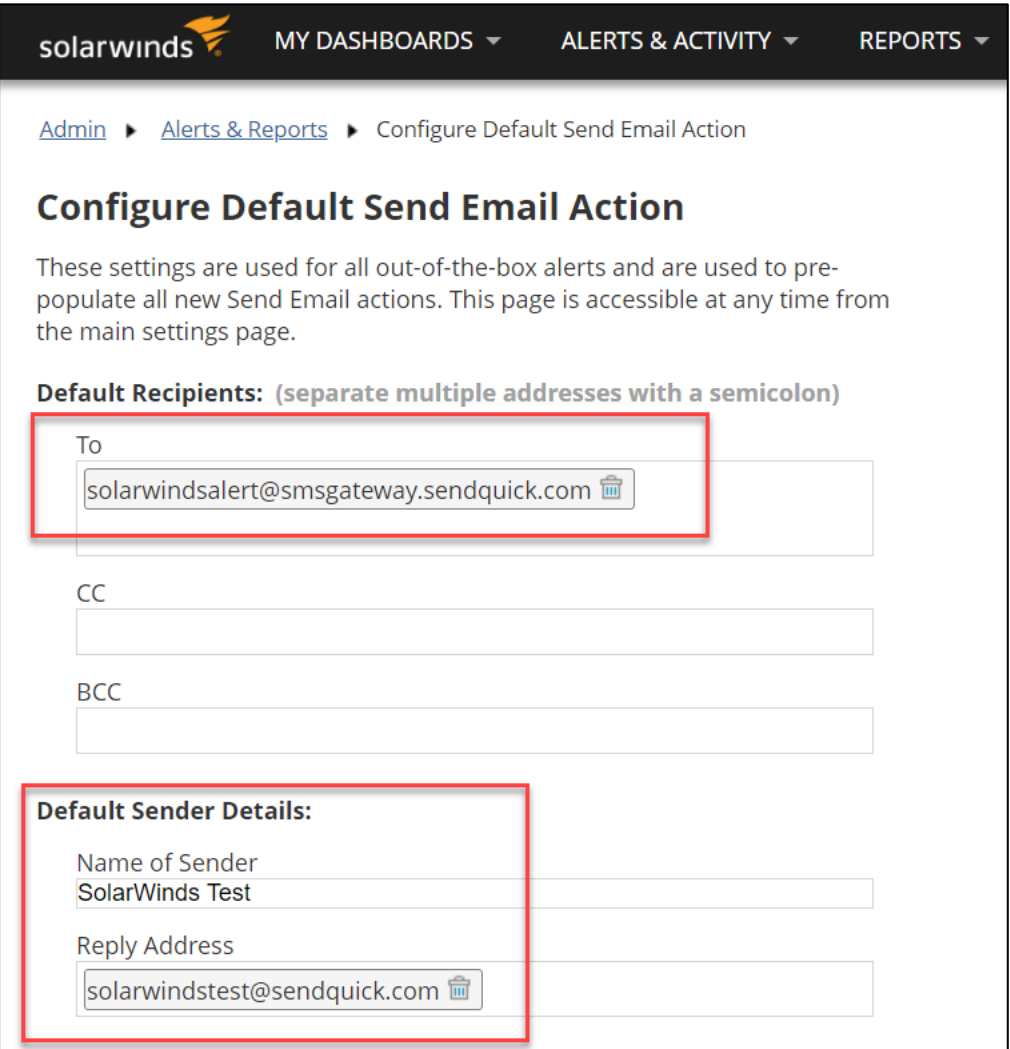

*Figure 17: Configure Default Send Email Action.*

Fill in the **Hostname or IP Address** with the IP Address of your SendQuick system for the **Default SMTP Server**. You can also make changes to the SMTP Server as explained in *Section 2.1*

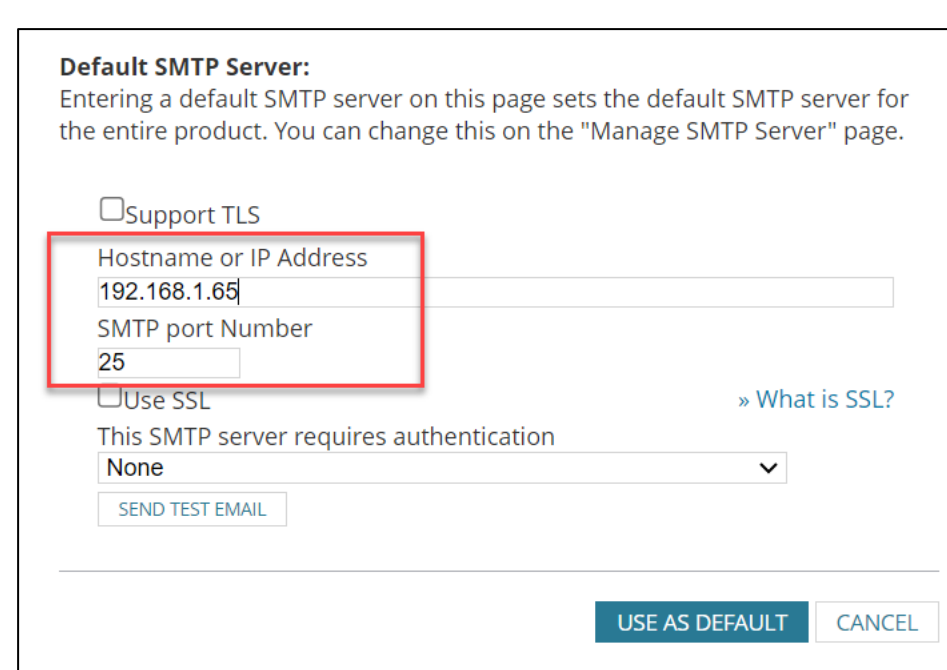

*Figure 18: Set the default SMTP server IP Address.*

Click on the **SEND TEST EMAIL** and test sending an email to see if the setup is correct.

If the setup is correct, you should get a **Test Successful!** notification.

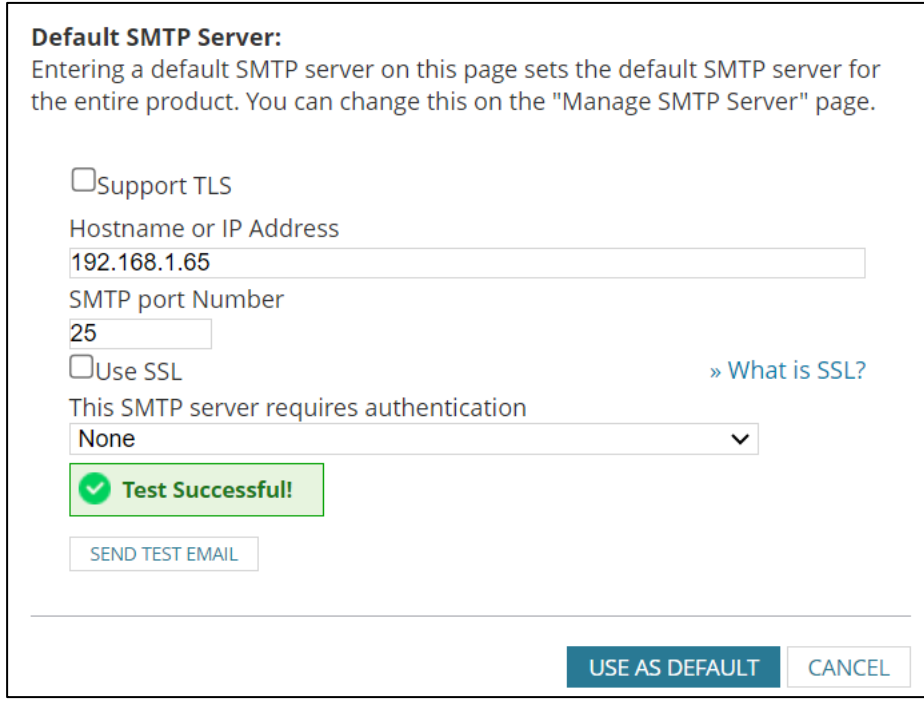

*Figure 19: Notification of successful test.*

To confirm that SendQuick has subsequently received the email and sent out as SMS, go to SendQuick dashboard. Navigate to:

**SendQuick®** 

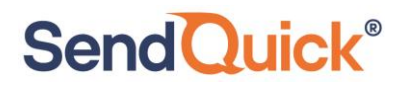

### **Usage Logs > Message Logs**

Click on the **Sent** tab and **SMS** tab. If there is a corresponding entry in the logs, that means the SMS text was sent successfully.

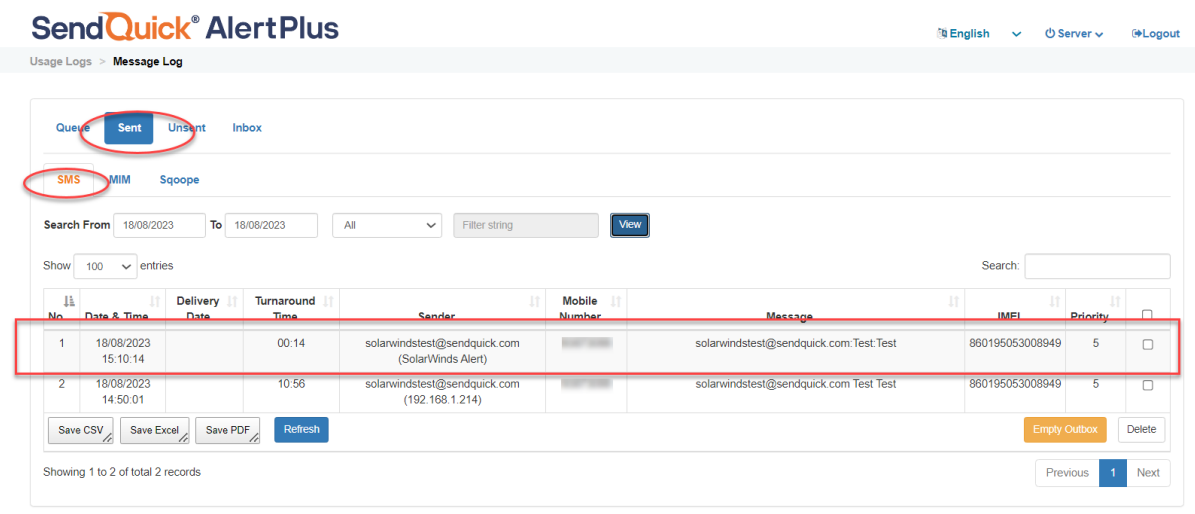

Copyright @ 2002-2023, SendQuick Pte Ltd, Singapore. All Rights Reserved. 18/08/2023 15:10

*Figure 20: Message Log on SendQuick to check if message was sent.*

## <span id="page-15-0"></span>*2.4 Configure Alerts in SolarWinds*

SolarWinds can monitor and alert many incidents that happens in your network environment. For critical alerts that requires the relevant personnel to be notified as soon as possible via SMS text, configure the **Alert Trigger Actions** to send the email to SendQuick.

In the SolarWinds, navigate to

**SendQuick®** 

#### **ALERTS & ACTIVITY > Alerts**

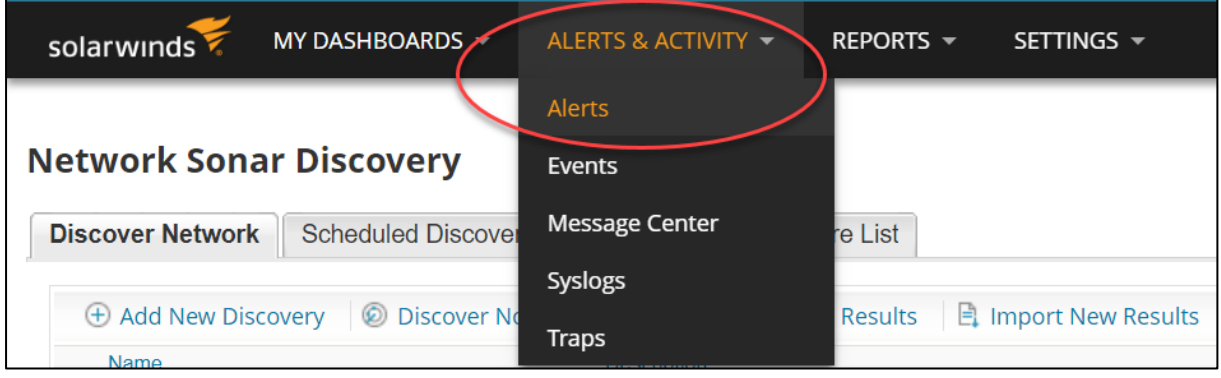

*Figure 21: Alert settings on SolarWinds dashboard.*

The page will display all the Alerts that has been triggered and requires Acknowledgement from the user. To add or manage existing alerts, click on **Manage Alerts** as highlighted below.

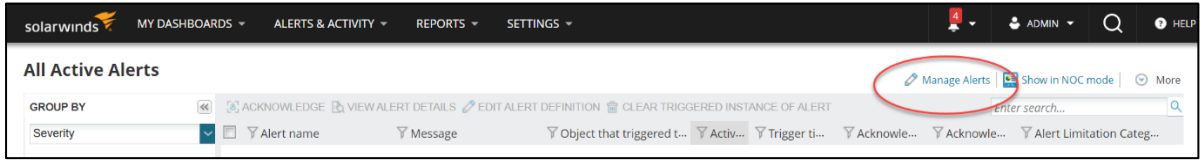

*Figure 22: Manage Alerts on SolarWinds.*

To add a new alert, click on **ADD NEW ALERT**

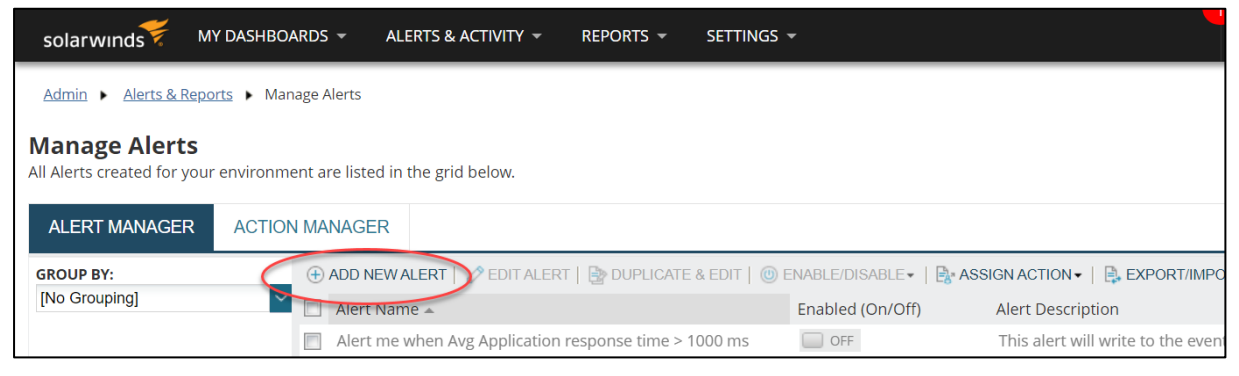

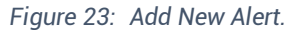

**Send Quick®** 

Alternatively, you can modify an existing alert (for example "Node is down" that has been provided by SolarWinds. Select the Alert to edit by checking the box next to it and click on **EDIT ALERT.**

| solarwinds           | MY DASHBOARDS -                                                       | ALERTS & ACTIVITY -                                | <b>REPORTS</b> $\sim$ | SETTINGS -                                                               |                              |
|----------------------|-----------------------------------------------------------------------|----------------------------------------------------|-----------------------|--------------------------------------------------------------------------|------------------------------|
| Admin $\rightarrow$  | Alerts & Reports ▶ Manage Alerts                                      |                                                    |                       |                                                                          |                              |
| <b>Manage Alerts</b> | All Alerts created for your environment are listed in the grid below. |                                                    |                       |                                                                          |                              |
| <b>ALERT MANAGER</b> | <b>ACTION MANAGER</b>                                                 |                                                    |                       |                                                                          |                              |
| <b>GROUP BY:</b>     |                                                                       | $\triangle$ EDIT ALERT<br>$\bigoplus$ ADD NEW ALER |                       | E DUPLICATE & EDIT   © ENABLE/DISABLE -   E. ASSIGN ACTION -   E. EXPORT |                              |
| Enabled              | $\overline{J}$                                                        | Alert Name -                                       | <b>Edit Alert</b>     | Enabled (On/Off)                                                         | <b>Alert Description</b>     |
| All (93)             |                                                                       | Node is down                                       |                       | ON <b>I</b>                                                              | This alert will write to the |
| OFF (92)             |                                                                       |                                                    |                       |                                                                          |                              |

*Figure 24: Edit an existing Alert.*

There are several properties and conditions that you can configure for an Alert. Please refer to the SolarWinds manual to guide you on how to configure them. In this example we are editing an *out-of-the-box* alert, therefore we can only configure the **TRIGGER ACTIONS** to define what happens next when an Alert has been triggered.

Click on the **TRIGGER ACTIONS** tab.

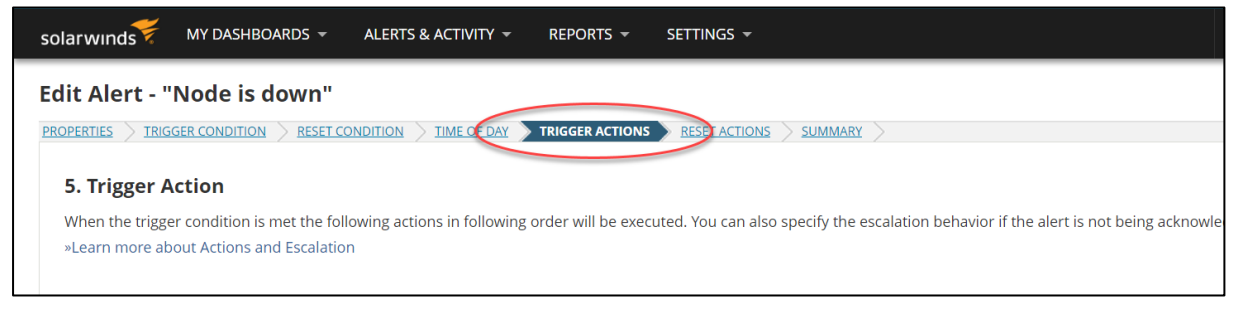

*Figure 25: Trigger actions.*

In this *out-of-the-box* alert example, there are already 2 **Trigger Actions** defined Click on the **Edit** (pen icon) for the *Send an Email/Page* entry. If you are creating a New Alert, then you will need to click on **Add Action** to add the *Send an Email/Page* action.

# **SendQuick®**

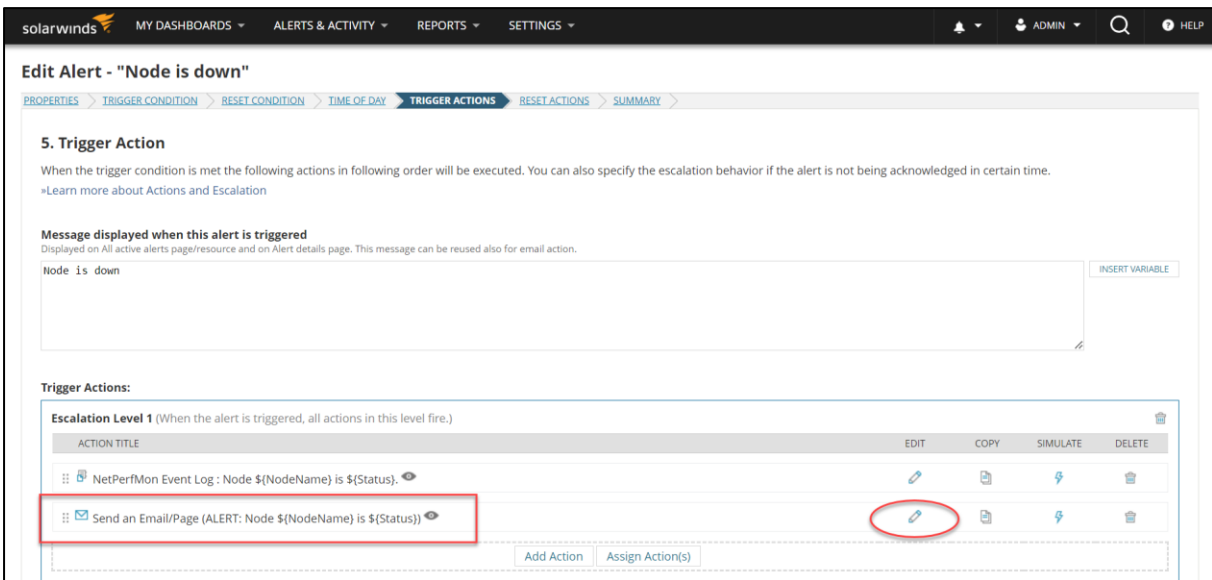

*Figure 26: Edit Send an Email/Page Trigger Action.*

If the default email has already been configured (*see [Section 2.3](#page-11-0)*), you can then leave the **To** field as \${DefaultEmailTo}. If not, you can type the email address configured in SendQuick Email Filter Rule in this **To** field here.

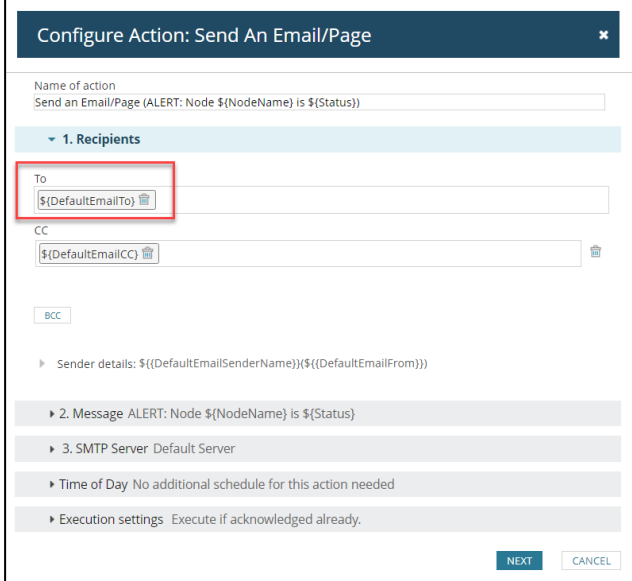

*Figure 27: Configure Email to send Alert to.*

Configure the alert message to send with the relevant variables used by SolarWinds. Ensure the message type is **Plain Text.** Click on **NEXT.**

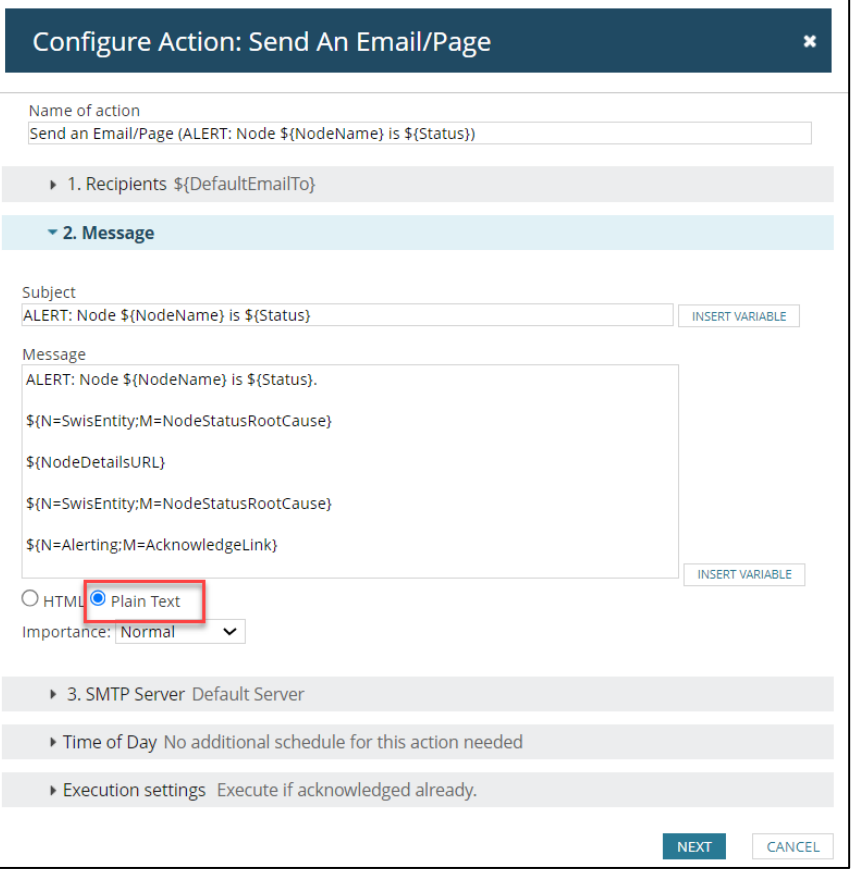

*Figure 28: Configure Message for the Alert. Ensure type is Plain Text.*

If the default SMTP Server has already been configured (*se[e Section 2.1](#page-4-1)*), then select *Default Server.* If not, click on **Manage SMTP Servers** and follow the steps in Section 2.1 to configure the SMTP Server. Click on **SAVE CHANGES.**

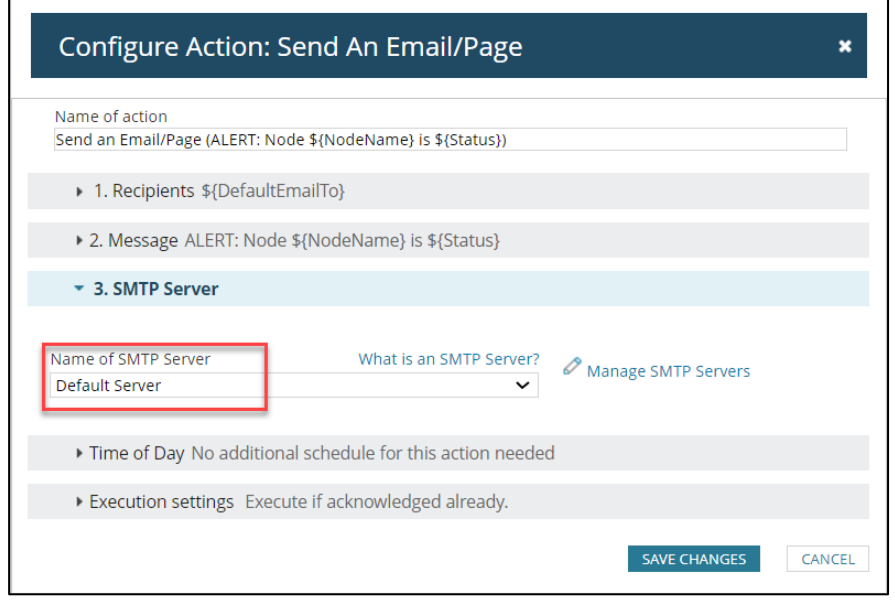

*Figure 29: Define SMTP Server for the Alert.*

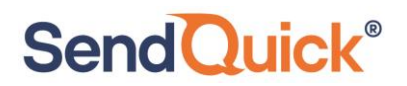

The Trigger Action has now been configured. Ensure the Alert is **Enabled.**

| solarwinds                                   | MY DASHBOARDS -<br>ALERTS & ACTIVITY $-$<br><b>REPORTS</b> $\sim$                              | SETTINGS -                     |                                                                                                    |
|----------------------------------------------|------------------------------------------------------------------------------------------------|--------------------------------|----------------------------------------------------------------------------------------------------|
| Admin $\rightarrow$                          | Alerts & Reports > Manage Alerts                                                               |                                |                                                                                                    |
| <b>Manage Alerts</b><br><b>ALERT MANAGER</b> | All Alerts created for your environment are listed in the grid below.<br><b>ACTION MANAGER</b> |                                |                                                                                                    |
| <b>GROUP BY:</b>                             |                                                                                                |                                | (+) ADD NEW ALERT   ⊘ EDIT ALERT   E> DUPLICATE & EDIT   © ENABLE/DISABLE >   E> ASSIGN ACTION >   E> EXPORT/IMPORT >   m DELETE |
| Enabled<br>All (94)                          | Alert Name $\triangle$<br>No polling engine update in last TU minutes                          | Enabled (On/Off)<br>$\Box$ OFF | <b>Alert Description</b><br>NO polling engine update in last TU minutes                                                          |
| OFF (94)                                     | Node deleted<br>m                                                                              | $\Box$ OFF                     | This alert will write to the SolarWinds event log when a nod.                                                                    |
|                                              | $\nabla$ Node is down                                                                          | ON                             | This alert will write to the SolarWinds event log when a nod.                                                                    |
|                                              | Node is in a Warning or Critical State                                                         | OFF                            | This alert will send email and write to the SolarWinds event                                                                     |
|                                              | E<br>Node not polled in last 10 minutes                                                        | OFF                            | Node not polled in last 10 minutes                                                                                               |

*Figure 30: Enable the Alert.*

Once enabled, whenever the condition of the Alert is met, it will create an Alert record under the **All Active Alerts.**

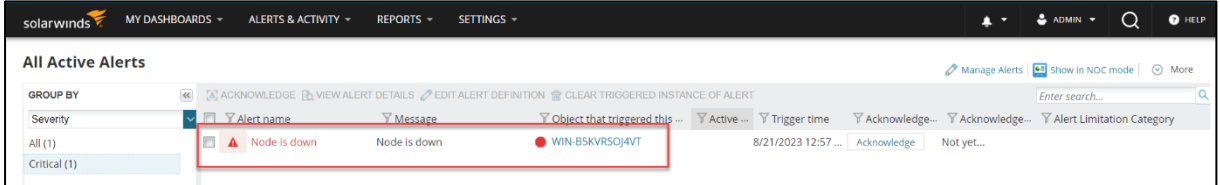

*Figure 31: Example of Alert Triggered.*

To confirm that SendQuick has subsequently received the email and sent out as SMS, go to SendQuick dashboard. Navigate to:

#### **Usage Logs > Message Logs**

**SendQuick®** 

Click on the **Sent** tab and **SMS** tab. If there is a corresponding entry in the logs, that means the SMS text was sent successfully.

| <b>Standalone Mode</b><br>Account: | <b>SendQuick<sup>®</sup></b> Alert Plus  |                  |                    |                                                    |                                                                                                    |                                                                                                    | <sup>th</sup> English<br>$\sim$ | O Server v | <b>E</b> Logout |
|------------------------------------|------------------------------------------|------------------|--------------------|----------------------------------------------------|----------------------------------------------------------------------------------------------------|----------------------------------------------------------------------------------------------------|---------------------------------|------------|-----------------|
| admin                              | Usage Logs > Message Log                 |                  |                    |                                                    |                                                                                                    |                                                                                                    |                                 |            |                 |
| <b>R</b> Dashboard                 |                                          |                  |                    |                                                    |                                                                                                    |                                                                                                    |                                 |            |                 |
| Server Setup                       | Queue<br>Sent                            | Inbox<br>Unsent  |                    |                                                    |                                                                                                    |                                                                                                    |                                 |            |                 |
| D Messaging Setup                  |                                          |                  |                    |                                                    |                                                                                                    |                                                                                                    |                                 |            |                 |
| A Modern Setup                     | SMS<br>MIM                               | Sqoope           |                    |                                                    |                                                                                                    |                                                                                                    |                                 |            |                 |
| C Phone Book & Roster              | Search From 18/08/2023                   | To 18/08/2023    |                    | $\check{~}$<br>All<br>Filter string                |                                                                                                    | View                                                                                                 |                                 |            |                 |
| <b>T</b> Filter Rules              | Show<br>$100 \times$ entries             |                  |                    |                                                    |                                                                                                    |                                                                                                    | Search                          |            |                 |
| Retwork Monitor                    |                                          |                  |                    |                                                    | Mobile                                                                                                    |                                                                                                    |                                 |            |                 |
| A Helpdesk Integration             | 1ì.<br>No<br>Date & Time                 | Delivery<br>Date | Turnaround<br>Time | Sender                                             | Number                                                                                                    | n<br>Message                                                                                         | IMEL                            | Priority   | $\Box$          |
| <b>&amp;</b> Security Setup        | 18/08/2023<br>15:21:46                   |                  | 00:29              | solarwindstest@sendquick.com<br>(SolarWinds Alert) | $\frac{1}{2} \left( \frac{1}{2} \right) \left( \frac{1}{2} \right) \left( \frac{1}{2} \right) \left( \frac{1}{2} \right)$ | reshold) http://WIN-<br>B5KVRSOJ4VT:8787/Orion/Netperfmon/AckAlert.aspx?ObjlD=1                      | 860195053008949                 | 5          | $\Box$          |
| & Password Management              | $\overline{2}$<br>18/08/2023<br>15:21:39 |                  | 00:23              | solarwindstest@sendquick.com<br>(SolarWinds Alert) | <b>CONTRACTOR</b>                                                                                                    | eeded Critical threshold) http://WIN-<br>B5KVRSOJ4VT.8787/Orion/View.aspx?NetObject=N:1 Metrics with | 860195053008949                 | 5          | $\Box$          |
| <sup>*</sup> Backup & Diagnostic   |                                          |                  |                    |                                                    |                                                                                                    | problems: ? Percent Packet Loss (Exceeded Critical th                                                |                                 |            |                 |
| <b>M</b> Usage Logs                | 3<br>18/08/2023<br>15:21:32              |                  | 00:16              | solarwindstest@sendquick.com<br>(SolarWinds Alert) | <b>CONTRACTOR</b>                                                                                                    | solarwindstest@sendquick.com:ALERT: Node WIN-<br>B5KVRSOJ4VT is Down ALERT. Node WIN-B5KVRSOJ4VT is  | 860195053008949                 | 5          | $\Box$          |
| Message Log                        |                                          |                  |                    |                                                    |                                                                                                    | Down. Metrics with problems: ? Percent Packet Loss (Exc.                                             |                                 |            |                 |
| <b>Conversation Summary</b>        | Save CSV Save Excel                      | Save PDF         | <b>Refresh</b>     |                                                    |                                                                                                    |                                                                                                    | <b>Empty Outbox</b>             |            | Delete          |
| Email Log                          | Showing 1 to 3 of total 3 records        |                  |                    |                                                    |                                                                                                    |                                                                                                    |                                 | Previous   | Next            |
| Voice Log                          |                                          |                  |                    |                                                    |                                                                                                    |                                                                                                    |                                 |            |                 |

*Figure 32: Message log of SendQuick*